# **PeopleNet Blu 2 Driver Cab Card**

#### **How to Log In**

- 1. Hit the button in the lower right hand corner that looks like a keyboard to bring up the on-screen keyboard. Then, touch the screen in the top white box to place the cursor there.
- 2. Enter your Driver Code into the box named Driver ID then hit the <tab> key or touch the bottom white box to move the cursor there.
- 3. Enter the last four digits of your social security number into the box named Password.
- 4. An "OK" button will appear in the lower left corner of the screen - Press it.

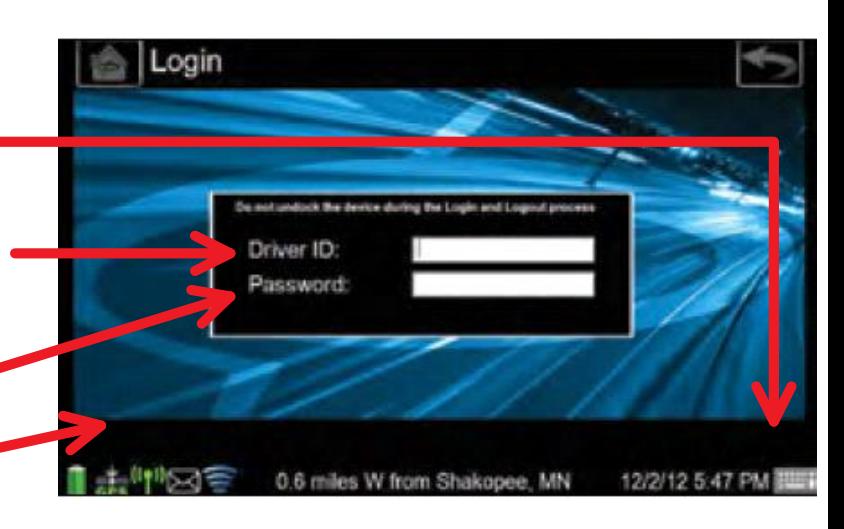

## **The Home Screen**

- 1. To check your **messages** or to send a message touch the "Messaging" button on the Home Screen.
- 2. To update your logs or see HoS information touch. the "eDriver Logs" button.
- 3. To manually Start, Arrive or Depart using the automated workflow system touch the "Workflow" button.
- 4. To access the **Navigation** system on the unit touch the "Navigation" button.

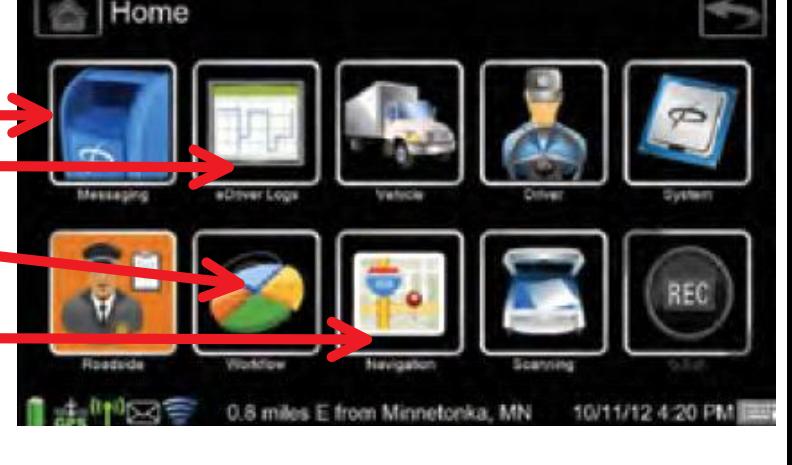

## **The Mail System**

- 1. To check your messages from your fleet manager or to retrieve information on your loads touch the "Inbox" button.
- 2. To send a message to your fleet manager touch the "Create Email" button.
- 3. Select the "Saved" icon to view your saved messages as well as your saved **Trailer Info** requests from your automated workflow
- To see what messages you have **sent** your fleet 4. manager touch the "Sent" button.
- 5. If you select any of the Mail Boxes it will take you a screen with tabs at the top for each of the Mail Boxes. You can navigate back and forth between the Mail boxes from here.
- 6. If you select the Create Email button it will ask you to select an address from the address book to whom you want to send your email. This will almost always always be **!Dispatch** which is the top name in the address book.

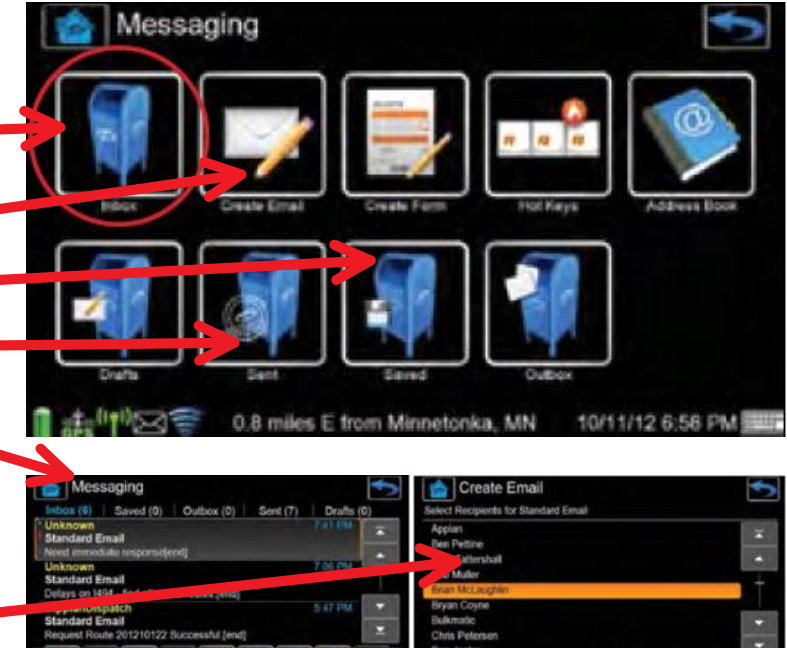

### **The Navigation System**

- 1. To open the **NaviGo** program just touch the "Navigation" button on the home screen.
- 2. Once the program starts up the Icons will turn color
- 3. Touch the "where to" button.
- 4. Enter the address info on the line provided and then hit the "**Get Route**" button
- 5. Once this is done the system will provide turn by turn directions.
- 6. The Driver can also select the safety view which will remove the map and make the turn by turn directions larger and easier to read.

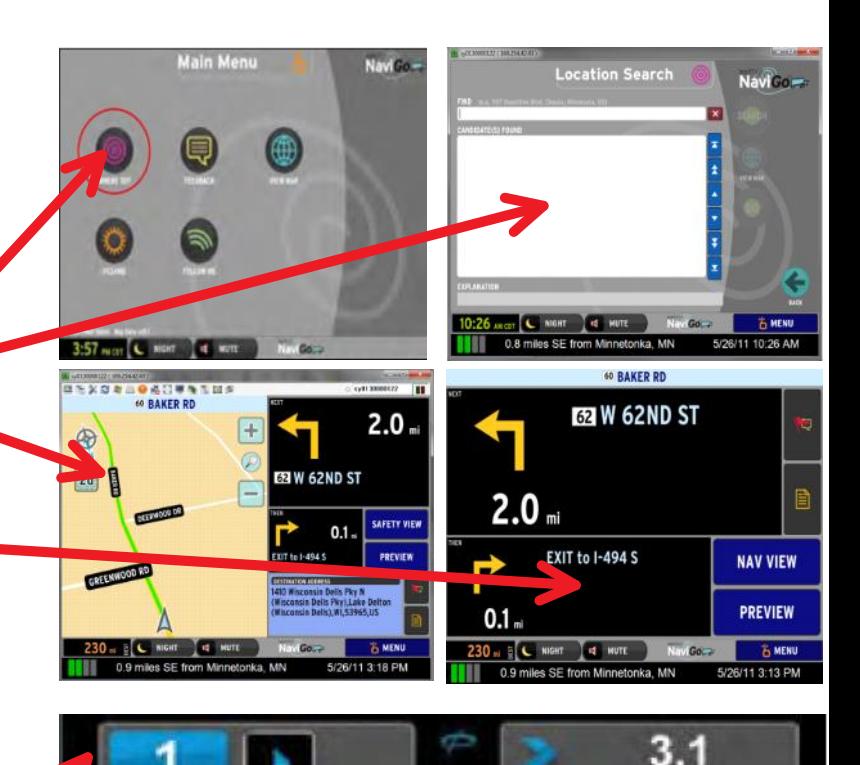

Messages

Driving

On P.

Cycle A

Off PC (mi)

Play

...able

10:13

11.0

65:41

10.0

**Ration MPG** 

1.9

35.7

9/20/12 12:45 PM

**Miller Tools** 

## **The Safe Screen**

- 1. The Safe Screen will be active anytime the vehicle is moving. When the safe screen is active the keyboard is not available and there is limited functionality so the driver will not be distracted by the device.
- 2. The number of Messages will be shown and the driver can play the messages by pressing the "play" button.
- 3. The drivers HoS information will be displayed.
- 4. MPG Information will be displayed.
- 5. The driver will also be able to toggle back and forth to the navigation screen by touching the "Navigation" button.

#### **Workflow**

- 1. Anytime a Driver hits the "Workflow" button it will take them to the next available link in the workflow chain of events.
- When a driver wants to start the load they were just 2. sent, they can hit the workflow button and the start screen will come up. The driver should check the load number to ensure it is the correct load, and then hit the start button.
- 3. The next time the driver hits the button it will bring up the arrive screen (or the screen will come up automatically when the driver crosses the geofence). The driver should hit the "arrive" button.
- 4. The next event in the chain will be the depart event.
- 5. If the driver has the Navigation program running, it will ask the driver if they want directions to the next location.

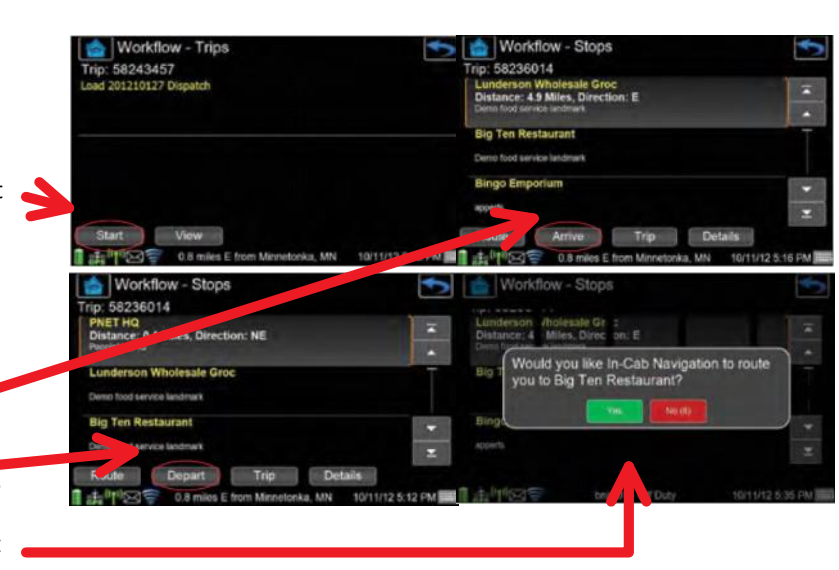

Active User: crunch